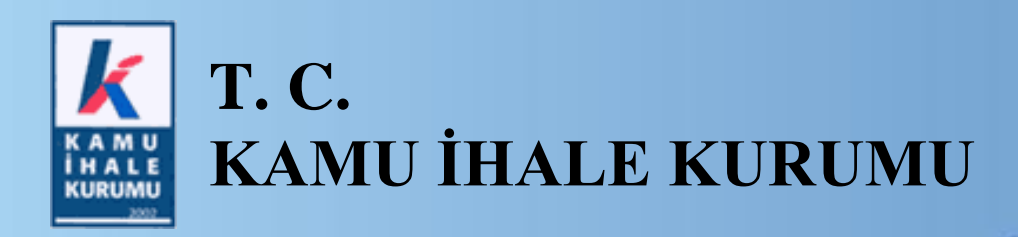

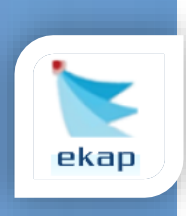

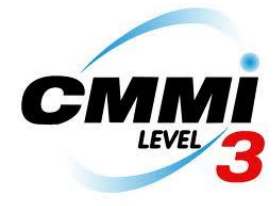

# **DOĞRUDAN TEMİN SON KULLANICI KILAVUZU**

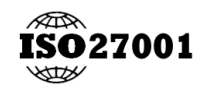

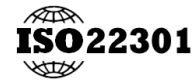

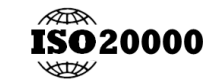

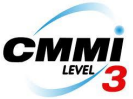

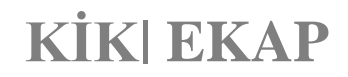

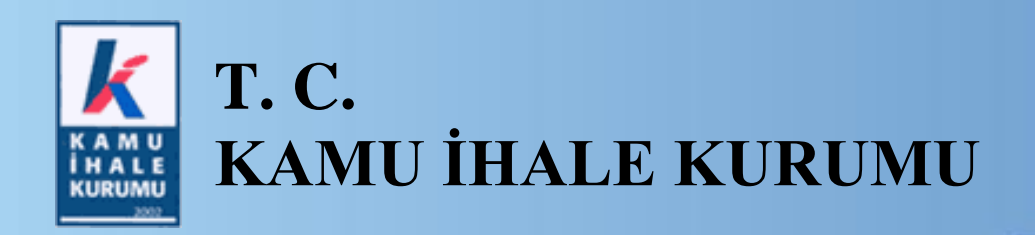

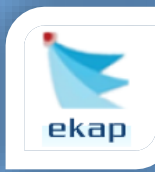

#### **Standartlar**

**ISO 27001:** Bilgi Güvenliği Yönetimi Sistemi Standardı **ISO 22301:** İş Sürekliliği Yönetimi Sistemi Standardı **ISO 20000:** Bilgi Teknolojileri Hizmet Yönetim Sistemi Standardı **CMMI Level 3:** Bütünleşik Yetenek Olgunluk Modeli – Seviye 3

#### **2012 Kamu İhale Kurumu**

Tüm hakları saklıdır. Bu dokümanın hiçbir bölümü Kamu İhale Kurumu'nun izni alınmadan, hiçbir biçimde ve hiçbir yöntemle çoğaltılamaz ve dağıtılamaz, veri tabanı ya da başka bir sistemde saklanamaz.

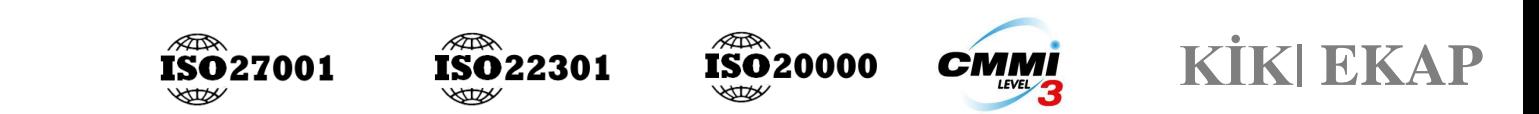

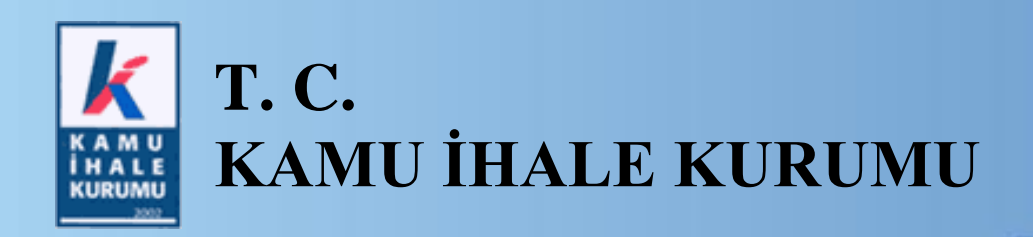

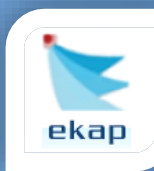

#### **İÇİNDEKİLER**

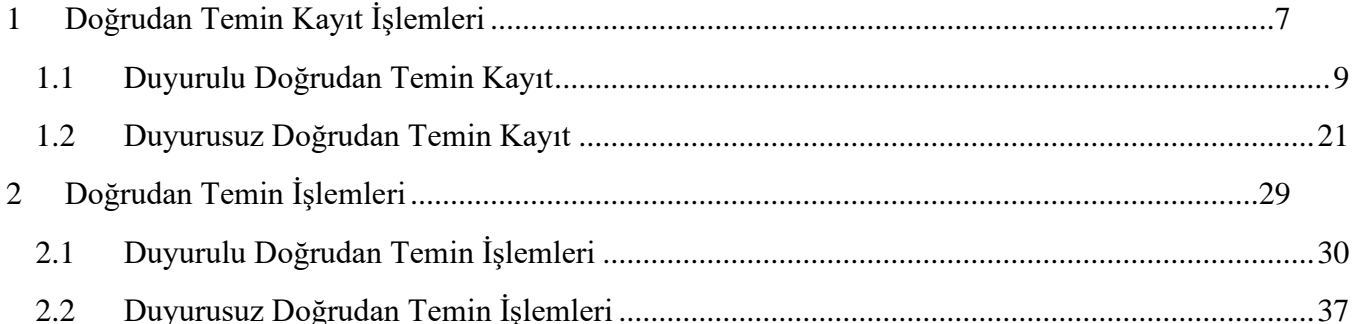

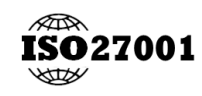

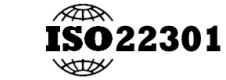

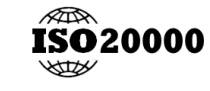

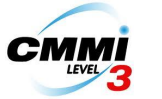

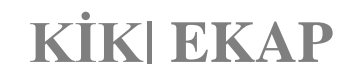

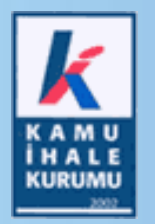

# **T. C. KAMU İHALE KURUMU**

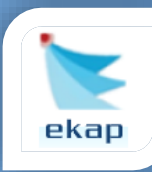

### **Elektronik İhale Dairesi**

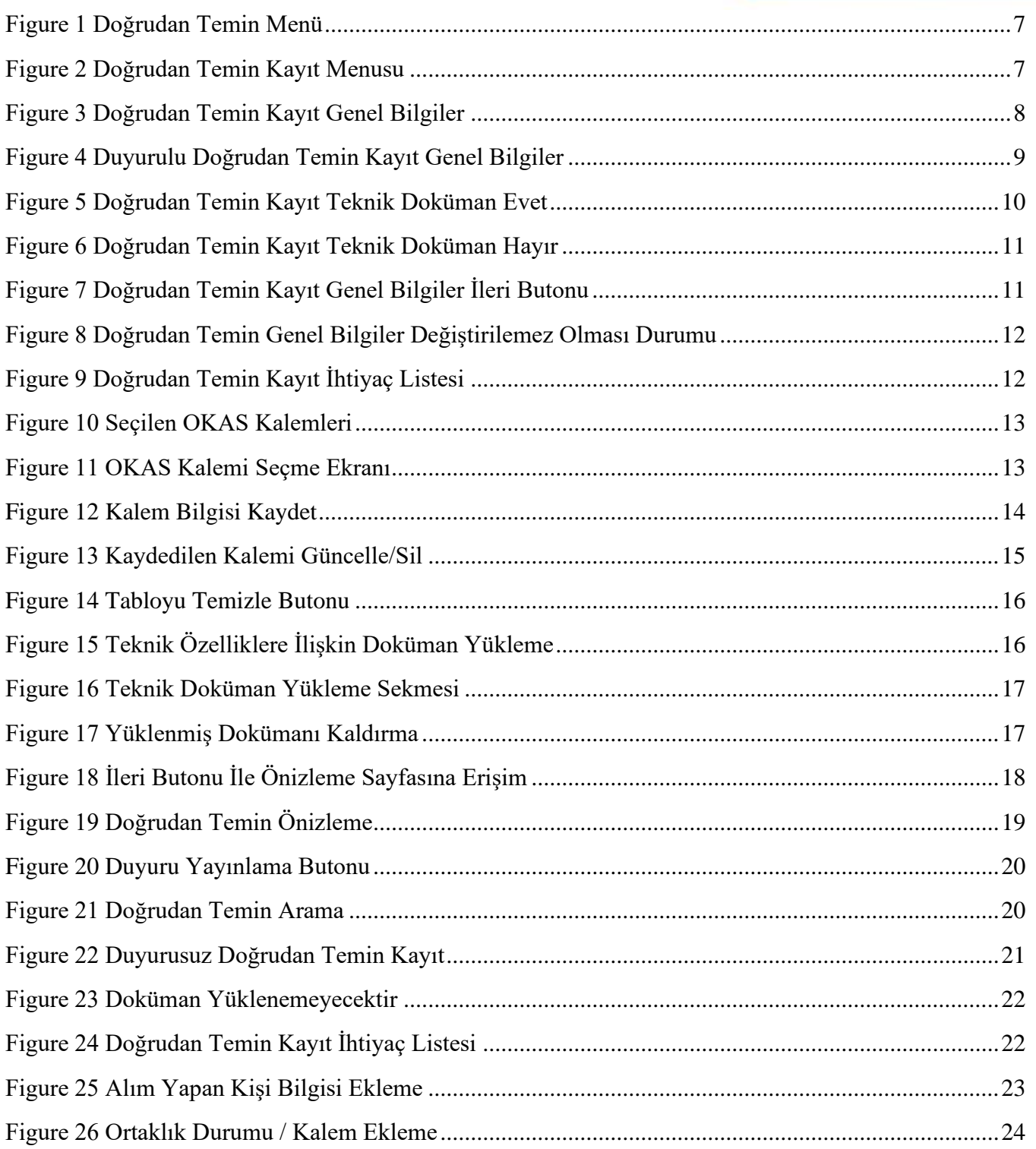

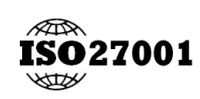

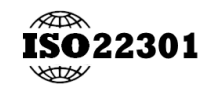

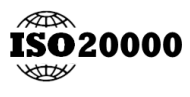

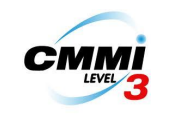

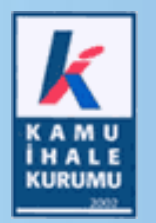

# **T. C. KAMU İHALE KURUMU**

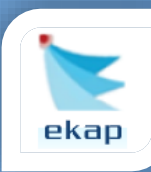

### Elektronik İhale Dairesi

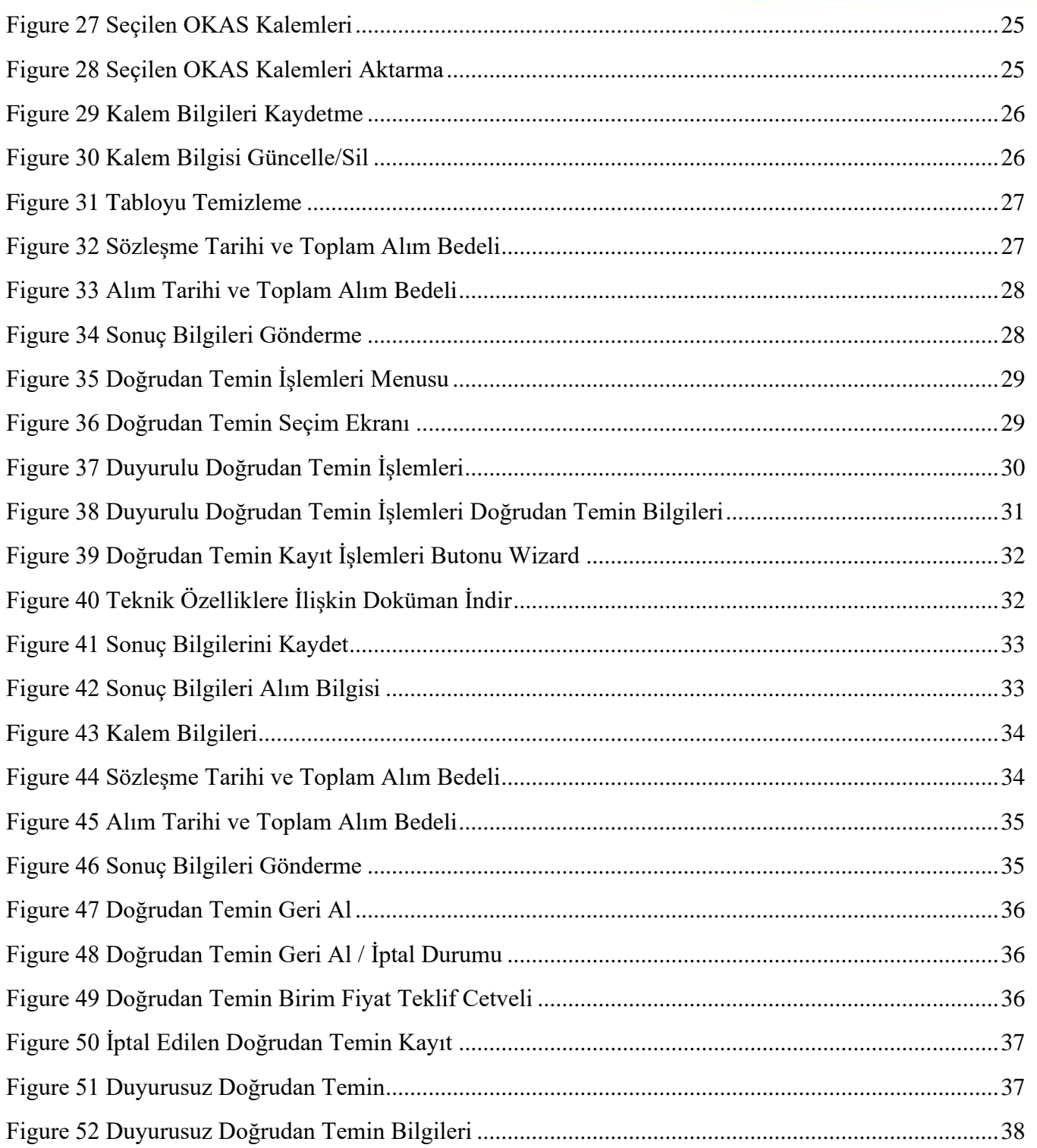

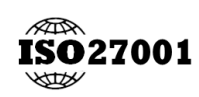

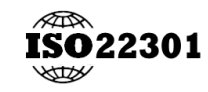

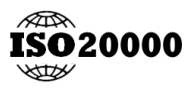

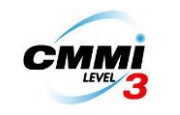

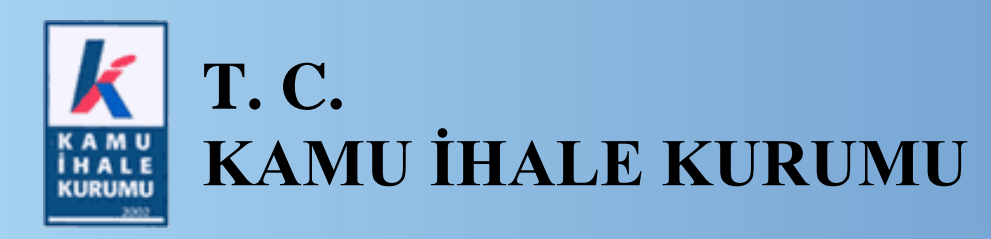

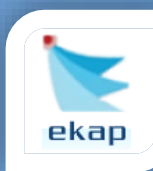

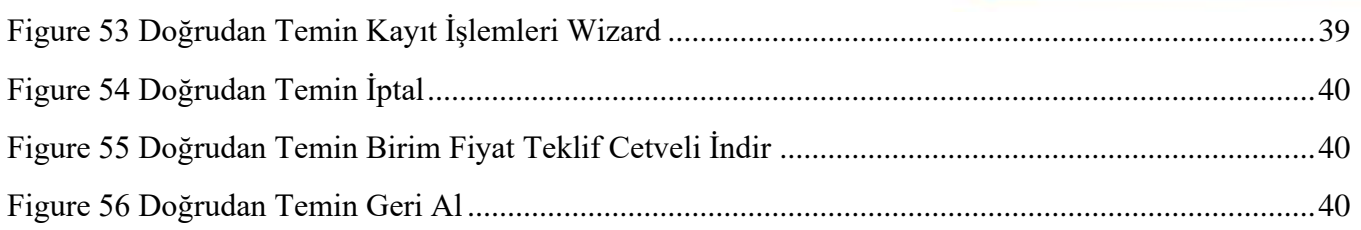

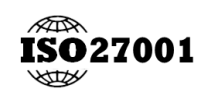

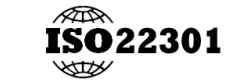

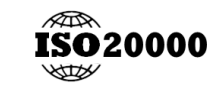

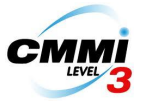

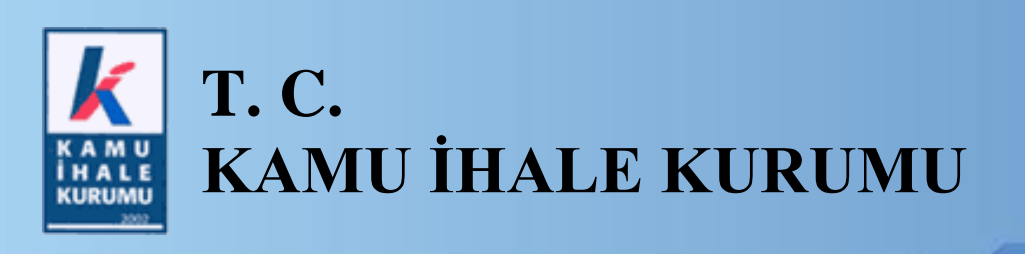

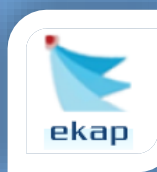

### <span id="page-6-0"></span>1 Doğrudan Temin Kayıt İşlemleri

İdare anasayfasında üst menude bulunan Doğrudan Temin seçeneğinin altında Doğrudan Temin Kayıt yer almaktadır.

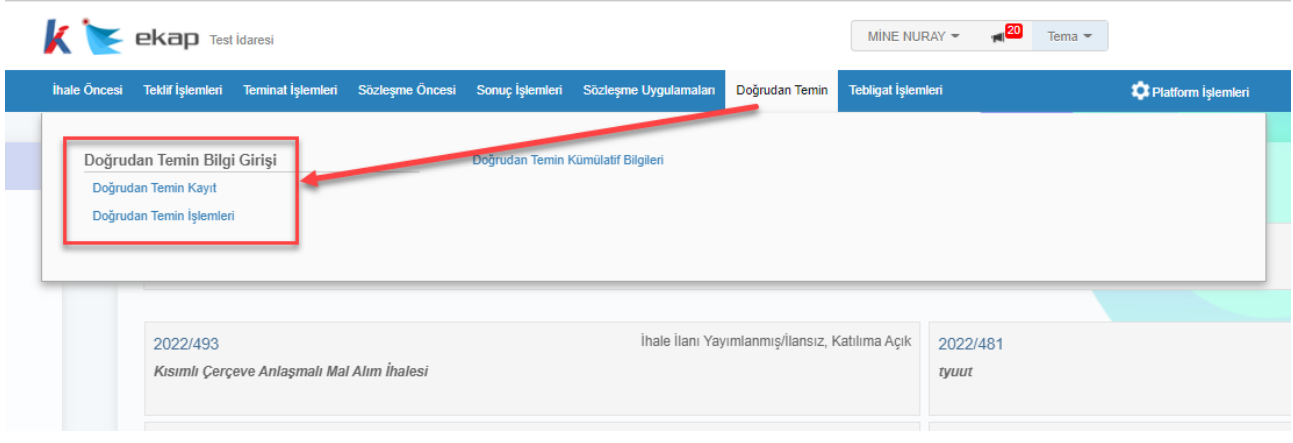

*Figure 1 Doğrudan Temin Menü*

#### <span id="page-6-1"></span>Doğrudan Temin Kayıt menusu seçilir.

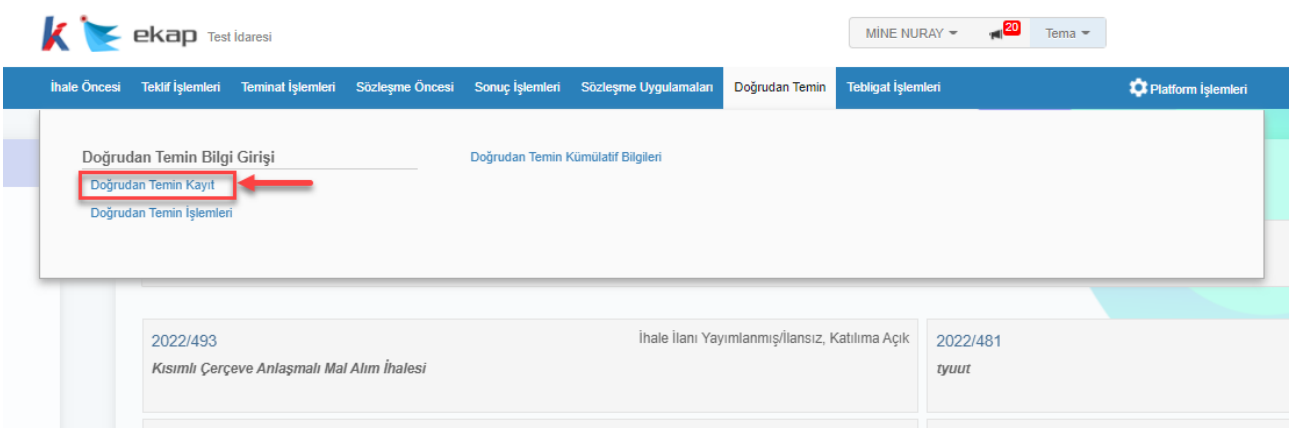

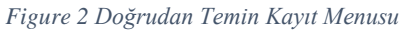

<span id="page-6-2"></span>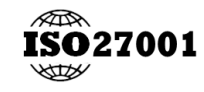

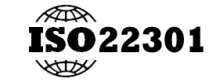

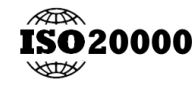

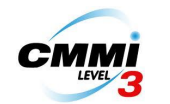

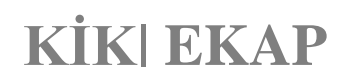

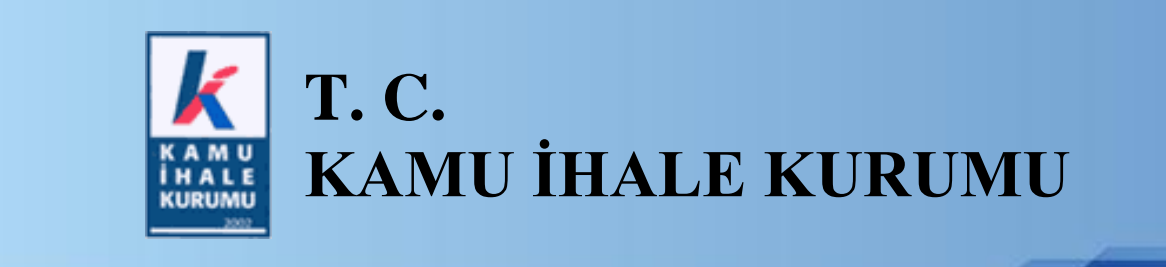

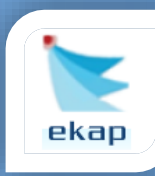

Doğrudan Temin Kayıt sayfası açılır. Kaydedilecek Doğrudan Temin Kapsamı, Maddesi ve Türü'ne göre seçimler yapılır.

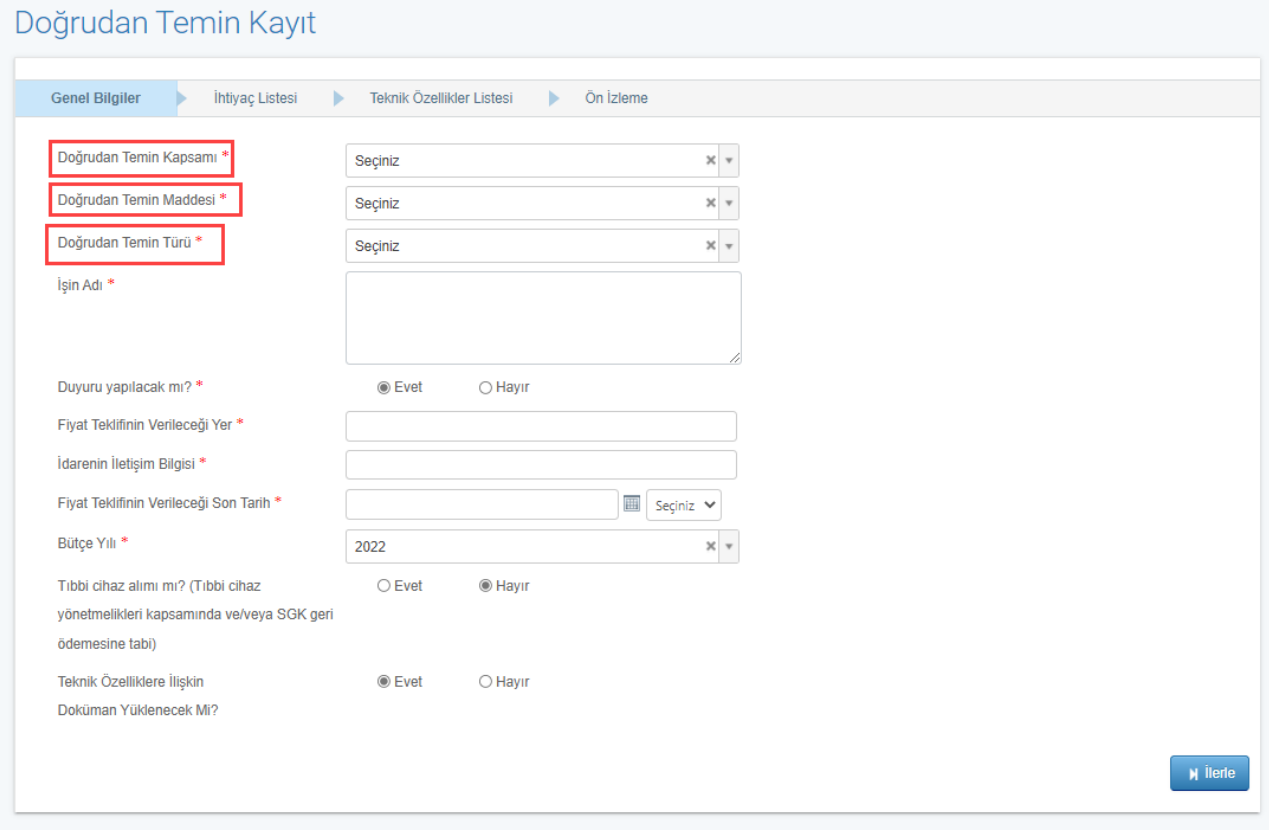

*Figure 3 Doğrudan Temin Kayıt Genel Bilgiler*

<span id="page-7-0"></span>Doğrudan Temin 2 farklı şekilde kaydedilebilmektedir. Bunlar;

- Duyurulu Doğrudan Temin
- Duyurusuz Doğrudan Temin

Duyurulu Doğrudan Temin kaydı süreç tamamlanmamış ve teklif alınması planlanan doğrudan temin için yapılmaktadır.

Duyurusuz Doğrudan Temin kaydı ise alımı tamamlanmış ve teklif alınmayacak doğrudan temin için yapılmaktadır.

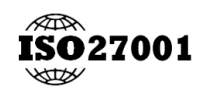

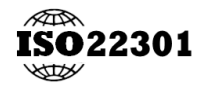

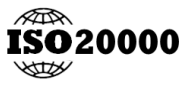

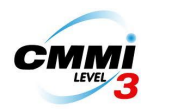

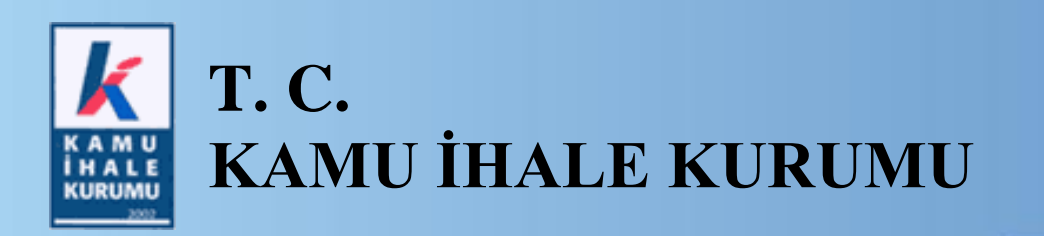

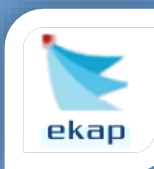

#### <span id="page-8-0"></span>1.1 Duyurulu Doğrudan Temin Kayıt

Duyurulu Doğrudan Temin kaydı yapmak için 'Duyuru Yapılacak mı?' sorusuna EVET cevabı verilir.

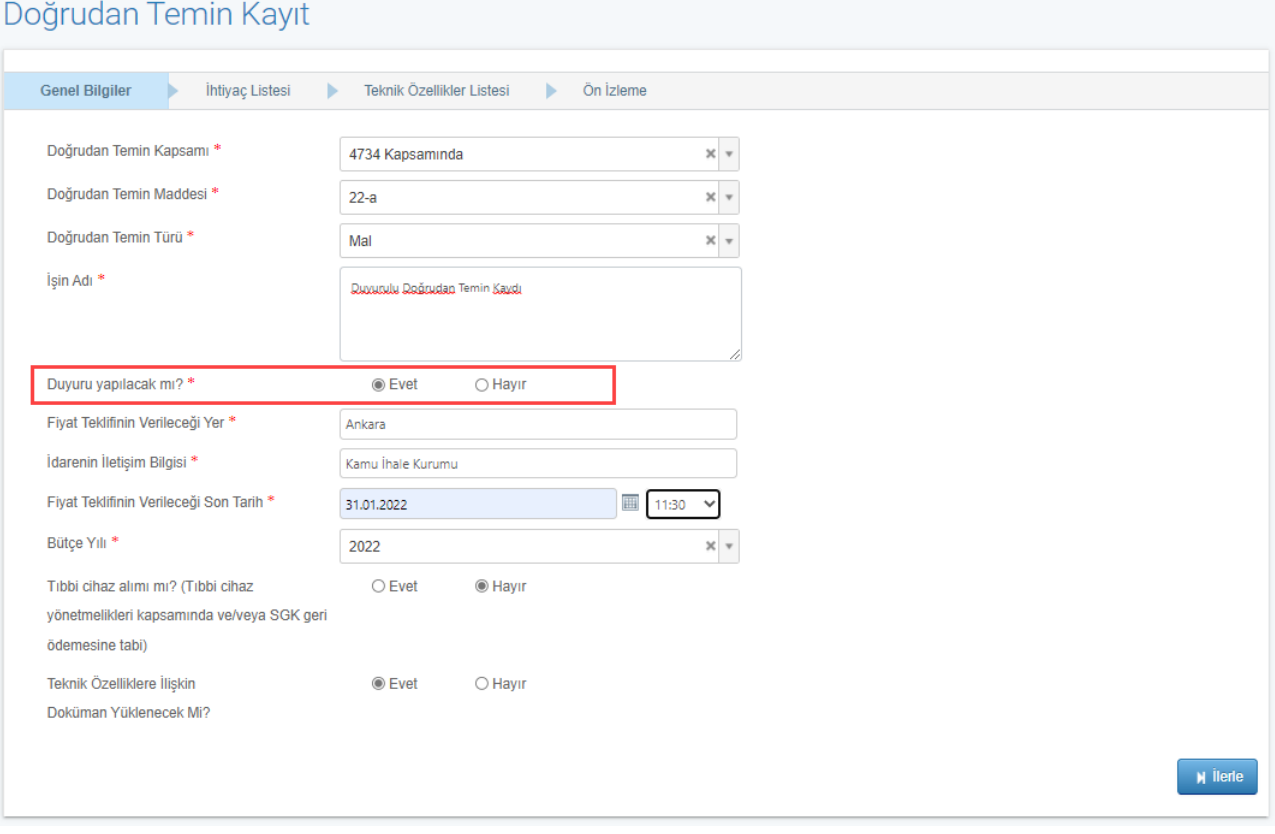

<span id="page-8-1"></span>*Figure 4 Duyurulu Doğrudan Temin Kayıt Genel Bilgiler*

![](_page_8_Picture_7.jpeg)

![](_page_8_Picture_8.jpeg)

![](_page_8_Picture_9.jpeg)

![](_page_8_Picture_10.jpeg)

![](_page_8_Picture_11.jpeg)

![](_page_9_Picture_0.jpeg)

![](_page_9_Picture_1.jpeg)

'Teknik Özelliklere İlişkin Doküman Yüklenecek mi?' sorusuna EVET cevabı verilirse Teknik Özellikler Listesi sekmesi aracılığıyla doküman yüklenebilecektir. .zip veya .rar formatındaki dokümanlar yüklenmektedir.

#### Doğrudan Temin Kayıt

![](_page_9_Picture_46.jpeg)

<span id="page-9-0"></span>*Figure 5 Doğrudan Temin Kayıt Teknik Doküman Evet*

![](_page_9_Picture_7.jpeg)

![](_page_9_Picture_8.jpeg)

![](_page_9_Picture_9.jpeg)

![](_page_9_Picture_10.jpeg)

![](_page_9_Picture_11.jpeg)

![](_page_10_Picture_0.jpeg)

![](_page_10_Picture_1.jpeg)

'Teknik Özelliklere İlişkin Doküman Yüklenecek mi?' sorusuna HAYIR cevabı verilirse Teknik Özellikler Listesi sekmesi görünmez olacak ve kullanılmayacaktır. İleri butonuna basılır.

#### Doğrudan Temin Kayıt

![](_page_10_Picture_56.jpeg)

*Figure 6 Doğrudan Temin Kayıt Teknik Doküman Hayır*

#### <span id="page-10-0"></span>İleri butonuna basılır.

![](_page_10_Picture_57.jpeg)

*Figure 7 Doğrudan Temin Kayıt Genel Bilgiler İleri Butonu*

<span id="page-10-1"></span>![](_page_10_Picture_10.jpeg)

![](_page_10_Picture_11.jpeg)

![](_page_10_Picture_12.jpeg)

![](_page_10_Picture_13.jpeg)

![](_page_11_Picture_0.jpeg)

![](_page_11_Picture_1.jpeg)

İleri butonuna basıldıktan sonra Genel Bilgiler kaydedilecek ve değişiklik yapılamayacaktır.

#### Doğrudan Temin Kayıt

| <b>DTN</b>                    | 22DT504                       |  |
|-------------------------------|-------------------------------|--|
| Doğrudan Temin Kapsamı        | 4734 Kapsamında               |  |
| Doğrudan Temin Maddesi        | $22-a$                        |  |
| Doğrudan Temin Türü           | Mal                           |  |
| İşin Adı                      | Duyurulu Doğrudan Temin Kaydı |  |
| Duyuru Yapılacak Mı?          | Evet                          |  |
| Fiyat Teklifin Verileceği Yer | Ankara                        |  |
| İdarenin İletişim Bilgisi     | Kamu İhale Kurumu             |  |
| Son Teklif Tarihi             | 31.01.2022 11:00              |  |
| Bütçe Yılı                    | 2022                          |  |
| Tıbbi Cihaz Alımı mı?         | Hayır                         |  |
| Teknik Özelliklere İlişkin    | Evet                          |  |
| Doküman Yüklenecek Mi?        |                               |  |

*Figure 8 Doğrudan Temin Genel Bilgiler Değiştirilemez Olması Durumu*

<span id="page-11-0"></span>Doğrudan Temin ihtiyaç kalemleri bilgilerini girmek için KALEM EKLE butonuna basılır.

<span id="page-11-1"></span>![](_page_11_Picture_8.jpeg)

![](_page_11_Figure_9.jpeg)

![](_page_11_Picture_10.jpeg)

![](_page_11_Picture_11.jpeg)

![](_page_11_Picture_12.jpeg)

![](_page_11_Picture_13.jpeg)

![](_page_11_Picture_14.jpeg)

![](_page_12_Picture_0.jpeg)

![](_page_12_Picture_1.jpeg)

#### OKAS ağacından eklenecek olan kalemler seçilir.

![](_page_12_Picture_58.jpeg)

*Figure 10 Seçilen OKAS Kalemleri*

<span id="page-12-0"></span>Seçilen OKAS kalemleri 'Seçilen OKAS Kalemleri' sekmesinde görülebilir. Seçilen OKAS Kalemleri sekmesinden seçilmiş olan kalem seçimi kaldırılabilir. Seçilen Kalemleri Aktar butonuna basılır.

![](_page_12_Picture_59.jpeg)

*Figure 11 OKAS Kalemi Seçme Ekranı*

<span id="page-12-1"></span>![](_page_12_Picture_9.jpeg)

![](_page_12_Picture_10.jpeg)

![](_page_12_Picture_11.jpeg)

![](_page_12_Picture_12.jpeg)

![](_page_12_Picture_13.jpeg)

![](_page_13_Picture_0.jpeg)

![](_page_13_Picture_1.jpeg)

Seçilen kalemler Kalem Bilgileri tablosuna yazılır. Kalemin Adı ve Kısa Açıklaması, Miktarı ve Birimi alanları doldurulur. Kaydet butonuna basılır.

![](_page_13_Picture_43.jpeg)

<span id="page-13-0"></span>*Figure 12 Kalem Bilgisi Kaydet*

![](_page_13_Picture_6.jpeg)

![](_page_13_Picture_7.jpeg)

![](_page_13_Picture_8.jpeg)

![](_page_13_Picture_9.jpeg)

![](_page_13_Picture_10.jpeg)

![](_page_14_Picture_0.jpeg)

![](_page_14_Picture_1.jpeg)

#### Kaydedilen kalemi silmek için Sil butonuna, güncelleme yapmak için Güncelle butonuna basılır.

#### Doğrudan Temin Kayıt

![](_page_14_Picture_44.jpeg)

<span id="page-14-0"></span>![](_page_14_Picture_6.jpeg)

![](_page_14_Picture_7.jpeg)

![](_page_14_Picture_8.jpeg)

![](_page_14_Picture_9.jpeg)

![](_page_14_Picture_10.jpeg)

![](_page_14_Picture_11.jpeg)

![](_page_15_Picture_0.jpeg)

![](_page_15_Picture_1.jpeg)

#### Eklenen tüm kalemler silinmek istenirse Tabloyu Temizle butonuna basılır.

![](_page_15_Picture_56.jpeg)

*Figure 14 Tabloyu Temizle Butonu*

<span id="page-15-0"></span>Tablo doldurulduktan sonra İleri butonuna basılır. Teknik Özellikler Listesi sekmesi açılır.

![](_page_15_Picture_57.jpeg)

*Figure 15 Teknik Özelliklere İlişkin Doküman Yükleme*

<span id="page-15-1"></span>![](_page_15_Picture_9.jpeg)

![](_page_15_Picture_10.jpeg)

![](_page_15_Picture_11.jpeg)

![](_page_15_Picture_12.jpeg)

![](_page_15_Picture_13.jpeg)

 $M$  İleri

![](_page_16_Picture_0.jpeg)

![](_page_16_Picture_1.jpeg)

Doğrudan Temin kaydına ait Teknik Özellikler dokümanı .zip ve .rar formatında sisteme yüklenebilecektir. Yükle butonuna basılır.

#### Doğrudan Temin Kayıt

![](_page_16_Picture_56.jpeg)

*Figure 16 Teknik Doküman Yükleme Sekmesi*

<span id="page-16-0"></span>Yüklenen belgeyi değiştirmek istenmesi durumunda Yüklenen Belgeyi Kaldır butonuna basılır.

![](_page_16_Picture_57.jpeg)

*Figure 17 Yüklenmiş Dokümanı Kaldırma*

<span id="page-16-1"></span>![](_page_16_Picture_10.jpeg)

![](_page_16_Picture_11.jpeg)

![](_page_16_Picture_12.jpeg)

![](_page_16_Picture_13.jpeg)

![](_page_16_Picture_14.jpeg)

![](_page_17_Picture_0.jpeg)

![](_page_17_Picture_1.jpeg)

Doküman yüklendikten sonra İleri butonuna basılır.

#### Doğrudan Temin Kayıt

![](_page_17_Picture_42.jpeg)

<span id="page-17-0"></span>*Figure 18 İleri Butonu İle Önizleme Sayfasına Erişim*

![](_page_17_Picture_7.jpeg)

![](_page_17_Picture_8.jpeg)

![](_page_17_Picture_9.jpeg)

![](_page_17_Picture_10.jpeg)

![](_page_17_Picture_11.jpeg)

![](_page_18_Picture_0.jpeg)

![](_page_18_Picture_1.jpeg)

Ön İzleme sekmesi açılır. İlan Bilgilerini görüntülemek için '**İlan Bilgilerini görüntülemek için tıklayınız**' butonuna basılır. İdarenin bilgilerinde değişiklik yapılacaksa güncelleme yapılabilir. Alıma/İşe ilişkin kalem bilgileri görüntülenebilir. Teknik özellikler listesi indirilebilir.

![](_page_18_Picture_51.jpeg)

<span id="page-18-0"></span>**ISO27001** ₩

![](_page_18_Picture_6.jpeg)

![](_page_18_Picture_7.jpeg)

![](_page_18_Picture_8.jpeg)

![](_page_19_Picture_0.jpeg)

![](_page_19_Picture_1.jpeg)

Önizleme yapıldıktan sonra Duyuru Metnini Yayımlanmak Üzere Gönder butonuna basılır. Bu duyuru direkt olarak Doğrudan Temin Arama sayfasında yayınlanacaktır.

![](_page_19_Picture_52.jpeg)

![](_page_19_Figure_5.jpeg)

#### <span id="page-19-0"></span>Doğrudan Temin Arama sayfasında listelenecektir.

<span id="page-19-1"></span>![](_page_19_Picture_53.jpeg)

*Figure 21 Doğrudan Temin Arama*

![](_page_19_Picture_9.jpeg)

![](_page_19_Picture_10.jpeg)

![](_page_19_Picture_11.jpeg)

![](_page_19_Picture_12.jpeg)

![](_page_19_Picture_13.jpeg)

![](_page_20_Picture_0.jpeg)

![](_page_20_Picture_1.jpeg)

#### <span id="page-20-0"></span>1.2 Duyurusuz Doğrudan Temin Kayıt

Duyurusuz Doğrudan Temin kaydı yapmak için 'Duyuru Yapılacak mı?' sorusuna HAYIR cevabı verilir.

![](_page_20_Picture_51.jpeg)

<span id="page-20-1"></span>*Figure 22 Duyurusuz Doğrudan Temin Kayıt*

![](_page_20_Picture_7.jpeg)

![](_page_20_Picture_8.jpeg)

![](_page_20_Picture_9.jpeg)

![](_page_20_Picture_10.jpeg)

![](_page_20_Picture_11.jpeg)

![](_page_21_Picture_0.jpeg)

![](_page_21_Picture_1.jpeg)

#### Duyuru yapılmayacağı için 'Teknik Özelliklere İlişkin Doküman Yüklenecek mi?' sorusu yer almayacaktır.

#### Doğrudan Temin Kayıt

![](_page_21_Picture_61.jpeg)

![](_page_21_Figure_6.jpeg)

#### <span id="page-21-0"></span>İLERİ butonuna basılır. İhtiyaç Listesi sekmesi açılır.

#### Doğrudan Temin Kayıt

![](_page_21_Picture_62.jpeg)

*Figure 24 Doğrudan Temin Kayıt İhtiyaç Listesi*

<span id="page-21-1"></span>![](_page_21_Picture_11.jpeg)

![](_page_21_Picture_12.jpeg)

![](_page_21_Picture_13.jpeg)

![](_page_21_Picture_14.jpeg)

![](_page_22_Picture_0.jpeg)

![](_page_22_Picture_1.jpeg)

İhtiyaç kalemlerini eklemek için önce alım yapılan gerçek tüzel kişi kaydı yapılır. YENİ butonuna basılır. Alım yapacak kişi türü seçimi yapılır.

<span id="page-22-0"></span>![](_page_22_Picture_48.jpeg)

*Figure 25 Alım Yapan Kişi Bilgisi Ekleme*

![](_page_22_Picture_6.jpeg)

![](_page_22_Picture_7.jpeg)

![](_page_22_Picture_8.jpeg)

![](_page_22_Picture_9.jpeg)

![](_page_22_Picture_10.jpeg)

![](_page_23_Picture_0.jpeg)

![](_page_23_Picture_1.jpeg)

Alım yapacak kişi bilgisi eklendikten sonra yeni bir kişi eklemek istenirse YENİ butonuna basılır. Kalem eklemek istenirse KALEM EKLE butonuna basılır.

![](_page_23_Picture_42.jpeg)

*Figure 26 Ortaklık Durumu / Kalem Ekleme*

<span id="page-23-0"></span>![](_page_23_Picture_6.jpeg)

![](_page_23_Picture_7.jpeg)

![](_page_23_Picture_8.jpeg)

![](_page_23_Picture_9.jpeg)

![](_page_23_Picture_10.jpeg)

![](_page_24_Picture_0.jpeg)

![](_page_24_Picture_1.jpeg)

#### OKAS ağacından eklenecek olan kalemler seçilir.

![](_page_24_Picture_58.jpeg)

*Figure 27 Seçilen OKAS Kalemleri*

<span id="page-24-0"></span>Seçilen OKAS kalemleri 'Seçilen OKAS Kalemleri' sekmesinde görülebilir. Seçilen OKAS Kalemleri sekmesinden seçilmiş olan kalem seçimi kaldırılabilir. Seçilen Kalemleri Aktar butonuna basılır.

![](_page_24_Picture_59.jpeg)

*Figure 28 Seçilen OKAS Kalemleri Aktarma*

<span id="page-24-1"></span>![](_page_24_Picture_9.jpeg)

![](_page_24_Picture_10.jpeg)

![](_page_24_Picture_11.jpeg)

![](_page_24_Picture_12.jpeg)

![](_page_24_Picture_13.jpeg)

![](_page_25_Picture_0.jpeg)

![](_page_25_Picture_1.jpeg)

Kalem Bilgileri tablosu açılır. İş Kaleminin Adı ve Kısa Açıklaması, Menşei, Miktar, Birim, Toplam Fiyat, Para Birimi ve İstekli alanları doldurulur. Kaydet butonuna basılır.

![](_page_25_Picture_54.jpeg)

*Figure 29 Kalem Bilgileri Kaydetme*

<span id="page-25-0"></span>Kaydedilen kalemi silmek için Sil butonuna, güncelleme yapmak için Güncelle butonuna basılır.

|   |                                                 |                                  |         |                         | Kalem Bilgileri          |                    |                        |                                      |                      |                                                    |  |
|---|-------------------------------------------------|----------------------------------|---------|-------------------------|--------------------------|--------------------|------------------------|--------------------------------------|----------------------|----------------------------------------------------|--|
|   |                                                 |                                  |         |                         |                          |                    |                        |                                      |                      | <b>Di</b> Örnek Birim Fiyat Teklif Cetveli         |  |
|   | Ara<br>Hizli Arama                              |                                  |         |                         |                          |                    |                        |                                      |                      |                                                    |  |
|   | Sıra İş Kaleminin Adı ve Kısa Açıklaması Menşei |                                  | Miktar  | <b>Birim</b>            | Okas Kodu /<br>Kalem Adı | <b>Birim Fiyat</b> | <b>Toplam</b><br>Fiyat | Para Birimi                          | İstekli              | İşlemler                                           |  |
| 1 | Deneme 1                                        | Yerli                            | 10,000  | 1000 adet               | 18100000 -<br>Alım Türü: | 4,556,7            | 45.567,00              | TRY (Türk<br>Lirası)                 | Duyurusuz            | $\blacktriangleright$ Güncelle<br>$\mathbf{x}$ sil |  |
| 2 |                                                 | Yerli<br>$\times$ $\overline{v}$ | $\circ$ | $\mathbf{v}$<br>Seçiniz | 35811100 -<br>Alım Türü: |                    |                        | $\boldsymbol{\mathrm{v}}$<br>Seçiniz | Seçiniz $\mathbf{v}$ | $\blacktriangleright$ Kaydet                       |  |
|   | <b>Tabloyu Temizle</b>                          |                                  |         |                         |                          |                    |                        |                                      |                      | <b>Toplam Kayıt Sayısı:2</b>                       |  |

*Figure 30 Kalem Bilgisi Güncelle/Sil*

<span id="page-25-1"></span>![](_page_25_Picture_9.jpeg)

![](_page_25_Picture_10.jpeg)

![](_page_25_Picture_11.jpeg)

![](_page_25_Picture_12.jpeg)

![](_page_26_Picture_0.jpeg)

![](_page_26_Picture_1.jpeg)

Eklenen tüm kalemler silinmek istenirse Tabloyu Temizle butonuna basılır.

![](_page_26_Picture_58.jpeg)

#### *Figure 31 Tabloyu Temizleme*

<span id="page-26-0"></span>Tablo doldurulduktan sonra 'Sözleşme İmzalanacak mı?' sorusuna EVET cevabı verilirse Sözleşme Tarihi alanı açılır. Sözleşme tarihi girdikten sonra Toplam Alım Bedeli sistem tarafından otomatik olarak hesaplanır.

![](_page_26_Picture_59.jpeg)

*Figure 32 Sözleşme Tarihi ve Toplam Alım Bedeli*

<span id="page-26-1"></span>![](_page_26_Picture_9.jpeg)

![](_page_26_Picture_10.jpeg)

![](_page_26_Picture_11.jpeg)

![](_page_26_Picture_12.jpeg)

![](_page_26_Picture_13.jpeg)

![](_page_27_Picture_0.jpeg)

![](_page_27_Picture_1.jpeg)

Tablo doldurulduktan sonra 'Sözleşme İmzalanacak mı?' sorusuna HAYIR cevabı verilirse Alım Tarihi alanı açılır. Alım tarihi girdikten sonra Toplam Alım Bedeli sistem tarafından otomatik olarak hesaplanır.

![](_page_27_Picture_61.jpeg)

*Figure 33 Alım Tarihi ve Toplam Alım Bedeli*

#### <span id="page-27-0"></span>Tüm kalem bilgileri eklendikten sonra 'Sonuç Bilgilerini Gönder' butonuna basılır.

![](_page_27_Picture_62.jpeg)

*Figure 34 Sonuç Bilgileri Gönderme*

<span id="page-27-1"></span>![](_page_27_Picture_9.jpeg)

![](_page_27_Picture_10.jpeg)

![](_page_27_Picture_11.jpeg)

![](_page_27_Picture_12.jpeg)

![](_page_28_Picture_0.jpeg)

### <span id="page-28-0"></span>2 Doğrudan Temin İşlemleri

Doğrudan Temin menusunde yer alan 'Doğrudan Temin İşlemleri' alt menusunden erişilmektedir.

![](_page_28_Picture_66.jpeg)

<span id="page-28-1"></span>Doğrudan Temin Kaydına ilişkin bilgilere erişmek için kullanılmaktadır. Kayıt içerisinde değişiklik yapılması planlanıyorsa bu sayfa aracılığıyla yapılmaktadır. Doğrudan Temin arama sayfasından

doğrudan temin kaydı seçilir.

![](_page_28_Picture_67.jpeg)

*Figure 36 Doğrudan Temin Seçim Ekranı*

<span id="page-28-2"></span>![](_page_28_Picture_8.jpeg)

![](_page_28_Picture_9.jpeg)

![](_page_28_Picture_10.jpeg)

![](_page_28_Picture_11.jpeg)

![](_page_29_Picture_0.jpeg)

![](_page_29_Picture_1.jpeg)

Duyurulu veya duyurusuz olmasına göre işlemler sayfasında farklılıklar meydana gelebilir.

#### <span id="page-29-0"></span>2.1 Duyurulu Doğrudan Temin İşlemleri

Duyurulu doğrudan temin işlemlerinde 4 adet buton açılmaktadır.

<span id="page-29-1"></span>![](_page_29_Picture_48.jpeg)

*Figure 37 Duyurulu Doğrudan Temin İşlemleri*

![](_page_29_Picture_8.jpeg)

![](_page_29_Picture_9.jpeg)

![](_page_29_Picture_10.jpeg)

![](_page_29_Picture_11.jpeg)

![](_page_29_Picture_12.jpeg)

![](_page_30_Picture_0.jpeg)

![](_page_30_Picture_1.jpeg)

Bu sayfada yarım kalmış veya tamamlanmış bir doğrudan temin kaydına ait genel bilgilere 'Doğrudan Temin Bilgileri' butonu aracılığıyla erişilmektedir.

![](_page_30_Picture_48.jpeg)

<span id="page-30-0"></span>*Figure 38 Duyurulu Doğrudan Temin İşlemleri Doğrudan Temin Bilgileri*

![](_page_30_Picture_6.jpeg)

![](_page_30_Picture_7.jpeg)

![](_page_30_Picture_8.jpeg)

![](_page_30_Picture_9.jpeg)

![](_page_30_Picture_10.jpeg)

![](_page_31_Picture_0.jpeg)

![](_page_31_Picture_1.jpeg)

'Doğrudan Temin Kayıt İşlemleri' butonu ile yarım kalmış kayda ait kayıt sayfasında değişiklikler yapılabilir.

![](_page_31_Picture_72.jpeg)

*Figure 39 Doğrudan Temin Kayıt İşlemleri Butonu Wizard*

<span id="page-31-0"></span>Teknik Doküman yüklenmişse 'Tenik Özelliklere İlişkin Doküman İndir' butonu ile yüklenmiş dokümanı indirebilir.

![](_page_31_Picture_7.jpeg)

![](_page_31_Figure_8.jpeg)

<span id="page-31-1"></span>![](_page_31_Picture_9.jpeg)

![](_page_31_Picture_10.jpeg)

![](_page_31_Picture_11.jpeg)

![](_page_31_Picture_12.jpeg)

![](_page_31_Picture_13.jpeg)

![](_page_32_Picture_0.jpeg)

![](_page_32_Picture_1.jpeg)

Doğrudan Temin Kaydı tamamlandıktan sonra Fiyat Teklifinin Verileceği Son Tarih geldikten sonra 'Sonuç Bilgilerini Kaydet' butonu aktif olacaktır. Alıma ait bilgileri doldurmak için bu butona basılacaktır.

![](_page_32_Picture_65.jpeg)

*Figure 41 Sonuç Bilgilerini Kaydet*

<span id="page-32-0"></span>Alım yapılan kişi bilgileri ve kalem bilgilerine ait değişiklikler bu buton aracılığıyla açılan sayfada yapılmaktadır. Kişi bilgilerini girdikten sonra Kalem listesinde bulunan 'Güncelle' butonuna basılır.

![](_page_32_Picture_66.jpeg)

*Figure 42 Sonuç Bilgileri Alım Bilgisi*

<span id="page-32-1"></span>![](_page_32_Picture_9.jpeg)

![](_page_32_Picture_10.jpeg)

![](_page_32_Picture_11.jpeg)

![](_page_32_Picture_12.jpeg)

![](_page_32_Picture_13.jpeg)

![](_page_33_Picture_0.jpeg)

![](_page_33_Picture_1.jpeg)

Bilgiler güncellenir ve 'Kaydet' butonuna basılır.

![](_page_33_Picture_60.jpeg)

#### *Figure 43 Kalem Bilgileri*

<span id="page-33-0"></span>Tablo doldurulduktan sonra 'Sözleşme İmzalanacak mı?' sorusuna EVET cevabı verilirse Sözleşme Tarihi alanı açılır. Sözleşme tarihi girdikten sonra Toplam Alım Bedeli sistem tarafından otomatik olarak hesaplanır.

![](_page_33_Picture_61.jpeg)

*Figure 44 Sözleşme Tarihi ve Toplam Alım Bedeli*

<span id="page-33-1"></span>![](_page_33_Picture_9.jpeg)

![](_page_33_Picture_10.jpeg)

![](_page_33_Picture_11.jpeg)

![](_page_33_Picture_12.jpeg)

![](_page_34_Picture_0.jpeg)

![](_page_34_Picture_1.jpeg)

Tablo doldurulduktan sonra 'Sözleşme İmzalanacak mı?' sorusuna HAYIR cevabı verilirse Alım Tarihi alanı açılır. Alım tarihi girdikten sonra Toplam Alım Bedeli sistem tarafından otomatik olarak hesaplanır.

![](_page_34_Picture_61.jpeg)

*Figure 45 Alım Tarihi ve Toplam Alım Bedeli*

#### <span id="page-34-0"></span>Kalem kayıtları tamamlandıktan sonra 'Sonuç Bilgilerini Gönder' butonuna basılır.

<span id="page-34-1"></span>![](_page_34_Picture_62.jpeg)

*Figure 46 Sonuç Bilgileri Gönderme*

![](_page_34_Picture_9.jpeg)

![](_page_34_Picture_10.jpeg)

![](_page_34_Picture_11.jpeg)

![](_page_34_Picture_12.jpeg)

![](_page_34_Picture_13.jpeg)

![](_page_35_Picture_0.jpeg)

![](_page_35_Picture_1.jpeg)

Eğer Doğrudan Temin Sonuç Bilgilerini gönder butonuna basılmışsa gönderildiği tarihten itibaren 30 iş günü içerisinde 'Doğrudan Temin Geri Al' butonu ile geri alınabilir. 30 iş günü geçmişse işlem geri alınamaz.

![](_page_35_Picture_4.jpeg)

*Figure 47 Doğrudan Temin Geri Al*

<span id="page-35-0"></span>Doğrudan temin geri alındıktan sonra iptal edilebilecektir.

![](_page_35_Picture_7.jpeg)

*Figure 48 Doğrudan Temin Geri Al / İptal Durumu*

<span id="page-35-1"></span>Eğer sonuç bilgileri gönderilmişse 'Birim Fiyat Teklif Cetveli' butonu aracılığıyla verilen teklif cetveli gösterilecektir.

![](_page_35_Picture_10.jpeg)

*Figure 49 Doğrudan Temin Birim Fiyat Teklif Cetveli*

<span id="page-35-2"></span>![](_page_35_Picture_12.jpeg)

![](_page_35_Picture_13.jpeg)

![](_page_35_Picture_14.jpeg)

![](_page_35_Picture_15.jpeg)

![](_page_35_Picture_16.jpeg)

![](_page_36_Picture_0.jpeg)

![](_page_36_Picture_1.jpeg)

Doğrudan Temin kaydı tamamlanmadan ve sonuç bilgileri gönderilmeden önce iptal edilebilir. İptal etmek için 'Doğrudan Temin İptal' butonuna basılır. Butona basıldıktan sonra sadece 2 adet buton aktif olcakatır.

![](_page_36_Picture_4.jpeg)

*Figure 50 İptal Edilen Doğrudan Temin Kayıt*

#### <span id="page-36-1"></span><span id="page-36-0"></span>2.2 Duyurusuz Doğrudan Temin İşlemleri

Duyurusuz doğrudan temin işlemlerinde 3 adet buton açılmaktadır.

![](_page_36_Picture_8.jpeg)

<span id="page-36-2"></span>![](_page_36_Picture_9.jpeg)

![](_page_36_Picture_11.jpeg)

![](_page_36_Picture_12.jpeg)

![](_page_36_Picture_13.jpeg)

![](_page_36_Picture_14.jpeg)

![](_page_36_Picture_15.jpeg)

![](_page_36_Picture_16.jpeg)

![](_page_37_Picture_0.jpeg)

![](_page_37_Picture_1.jpeg)

Bu sayfada yarım kalmış bir doğrudan temin kaydına ait genel bilgilere 'Doğrudan Temin Bilgileri' butonu aracılığıyla erişilmektedir.

![](_page_37_Picture_43.jpeg)

<span id="page-37-0"></span>*Figure 52 Duyurusuz Doğrudan Temin Bilgileri*

![](_page_37_Picture_6.jpeg)

![](_page_37_Picture_7.jpeg)

![](_page_37_Picture_8.jpeg)

![](_page_37_Picture_9.jpeg)

![](_page_38_Picture_0.jpeg)

![](_page_38_Picture_1.jpeg)

#### 'Doğrudan Temin Kayıt İşlemleri' butonu ile yarım kalmış kayda ait kayıt sayfada değişiklikler yapılabilir.

![](_page_38_Picture_45.jpeg)

<span id="page-38-0"></span>*Figure 53 Doğrudan Temin Kayıt İşlemleri Wizard*

![](_page_38_Picture_6.jpeg)

![](_page_38_Picture_7.jpeg)

![](_page_38_Picture_8.jpeg)

![](_page_38_Picture_9.jpeg)

![](_page_38_Picture_10.jpeg)

![](_page_39_Picture_0.jpeg)

![](_page_39_Picture_1.jpeg)

Doğrudan temin kaydı iptal edilmek isteniyorsa 'Doğrudan Temin İptal' butonuna basılır.

![](_page_39_Picture_4.jpeg)

*Figure 54 Doğrudan Temin İptal*

<span id="page-39-0"></span>Doğrudan temin kaydı tamamlanmış ve sonuç bilgileri gönderilmişse 'Birim Fiyat Teklif Cetveli İndir' butonu aktif hale gelecek ve sonuca dair bilgilere bu buton aracılığıyla erişilebilecektir.

![](_page_39_Picture_7.jpeg)

*Figure 55 Doğrudan Temin Birim Fiyat Teklif Cetveli İndir*

<span id="page-39-1"></span>Doğrudan Temin sonuçları yayınlandıktan sonra 30 iş günü içinde geri alınabilecektir. 30 iş günü geçmişse değişiklik yapılamayacaktır.

<span id="page-39-2"></span>![](_page_39_Picture_10.jpeg)

*Figure 56 Doğrudan Temin Geri Al*

![](_page_39_Picture_12.jpeg)

![](_page_39_Picture_13.jpeg)

![](_page_39_Picture_14.jpeg)

![](_page_39_Picture_15.jpeg)